Lsh kai@QQ.com fortran 技术交流群专用

# 关于 fortran 语言的编译器使用问题

此文是一个简明教程,仅适合初学者来使用。老鸟们大牛们就不用在看了。本文档的目的是为了方便初学者快速的掌 握基本的 fortran 编译器的使用。

 $\overline{-}$ ,  $\overline{X}$   $\overline{Y}$  cvf (compaq virtual fortran)

CVF 操作方便,限制不多。一般常用的有两种新建工程的方法:

- a) 打开 cvf,点击新建 file----new,弹出选择对话框,简单的程序可以选择 fortran console application。在左侧 project name 处填写工程名字, 在 location 处填写(选择)工程保存路径。注意 cvf 中要求不允许出现汉语路径。操 作顺序图如下
- 第一步:

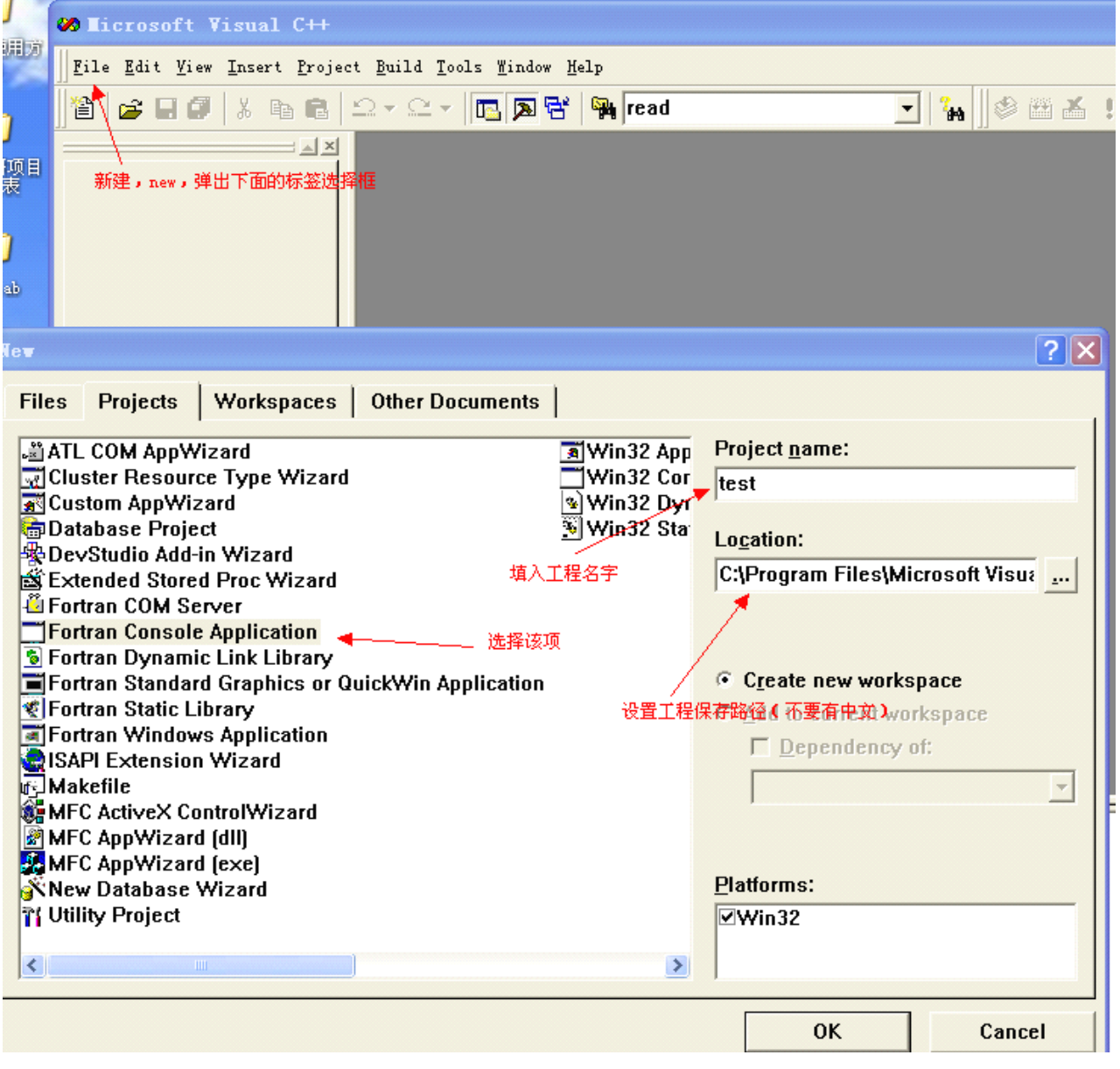

第二步:

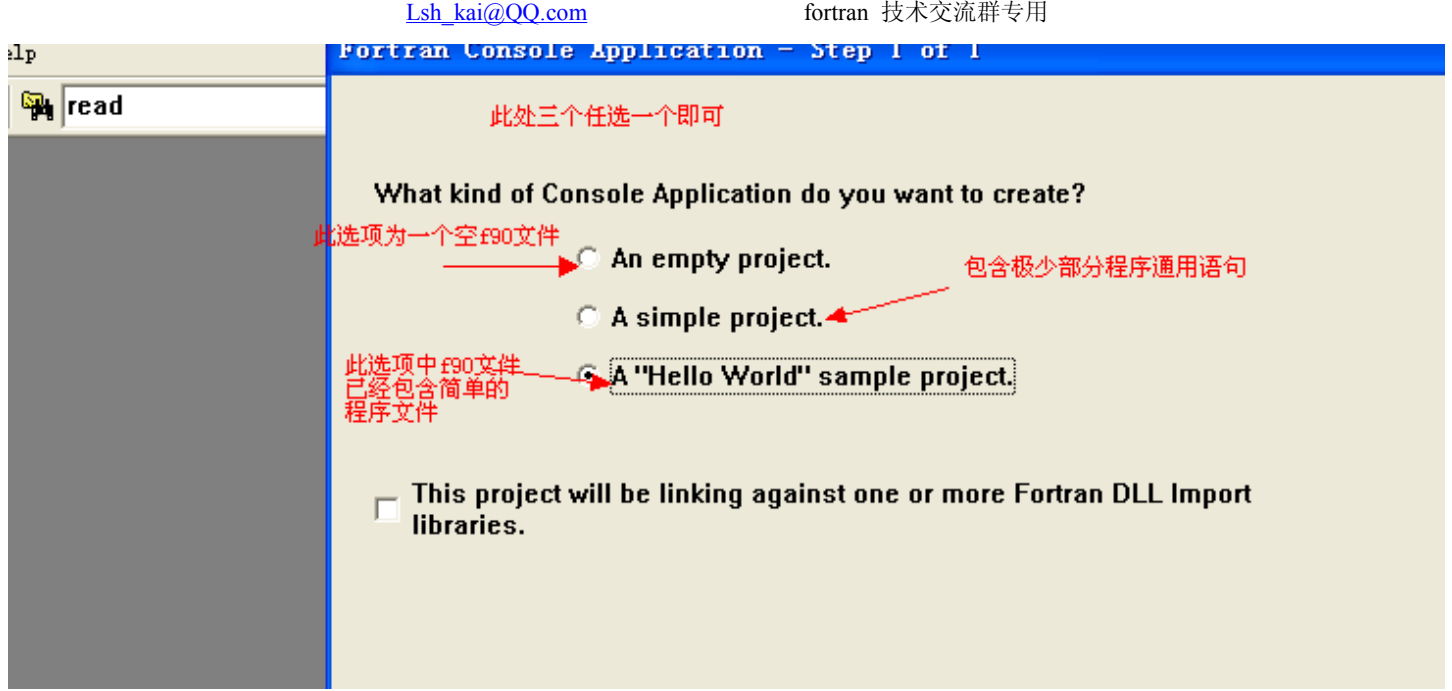

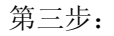

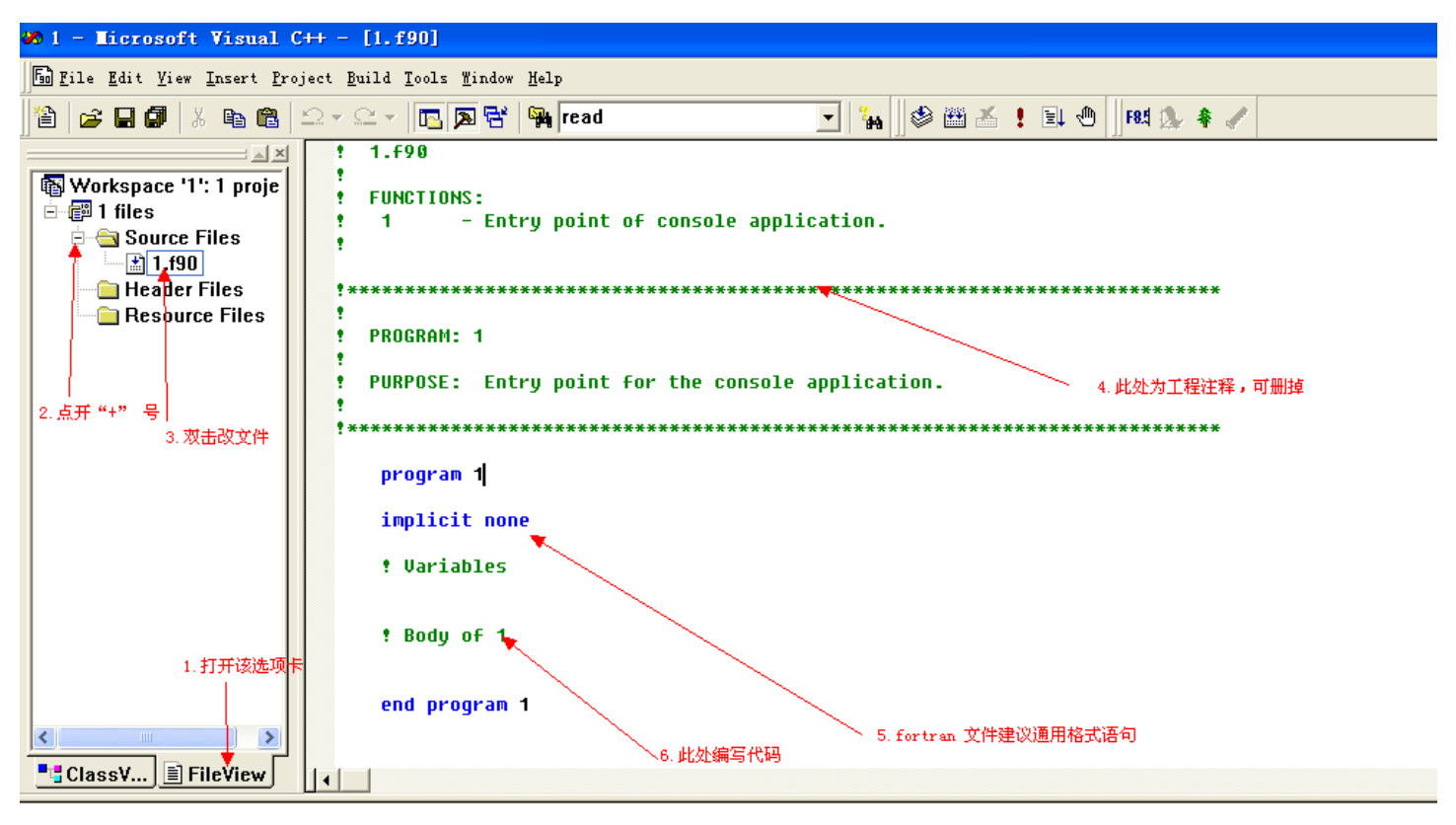

第四步:运行

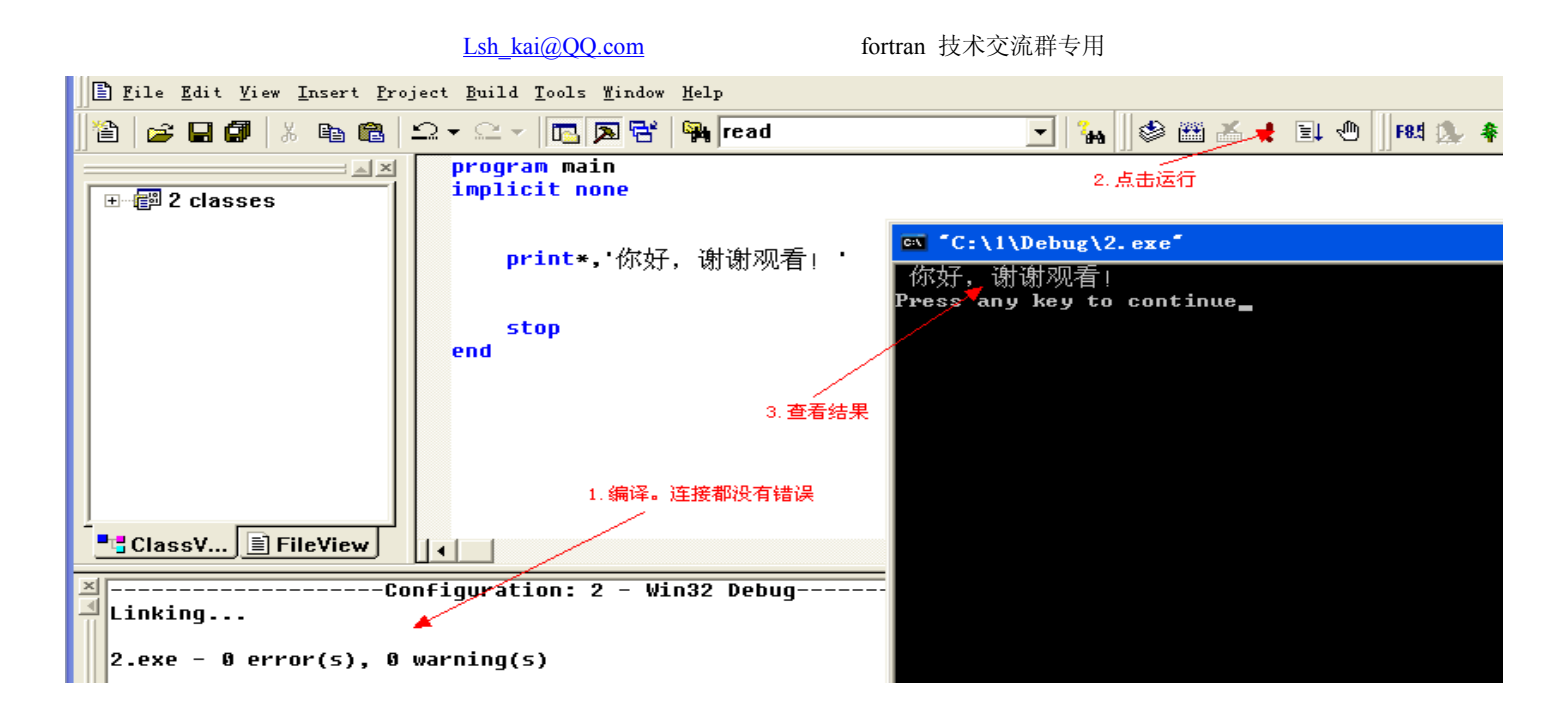

至此,所有步骤完成。

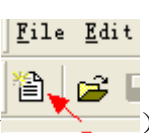

b) 直接打开 cvf, 点击新建文档 (new <br >
1 % % 后单击保存, 弹出保存对话框, 选择保存路径及文件夹, 文件名改为 "工程名.f90" 格式此处注意如果是 fortran 自由格式, 请保存为 \*.f90 或 \*.f95 格式, 如果是固 定格式请保存为 \*.for 或 \*.f 格式。因为编译器是根据后缀的不同调用不同的语言编译器,否则将出错。保 存文件的路径和文件夹即为该工程所在的路径和文件夹。同样不能有汉语。示意图如下:

第一步

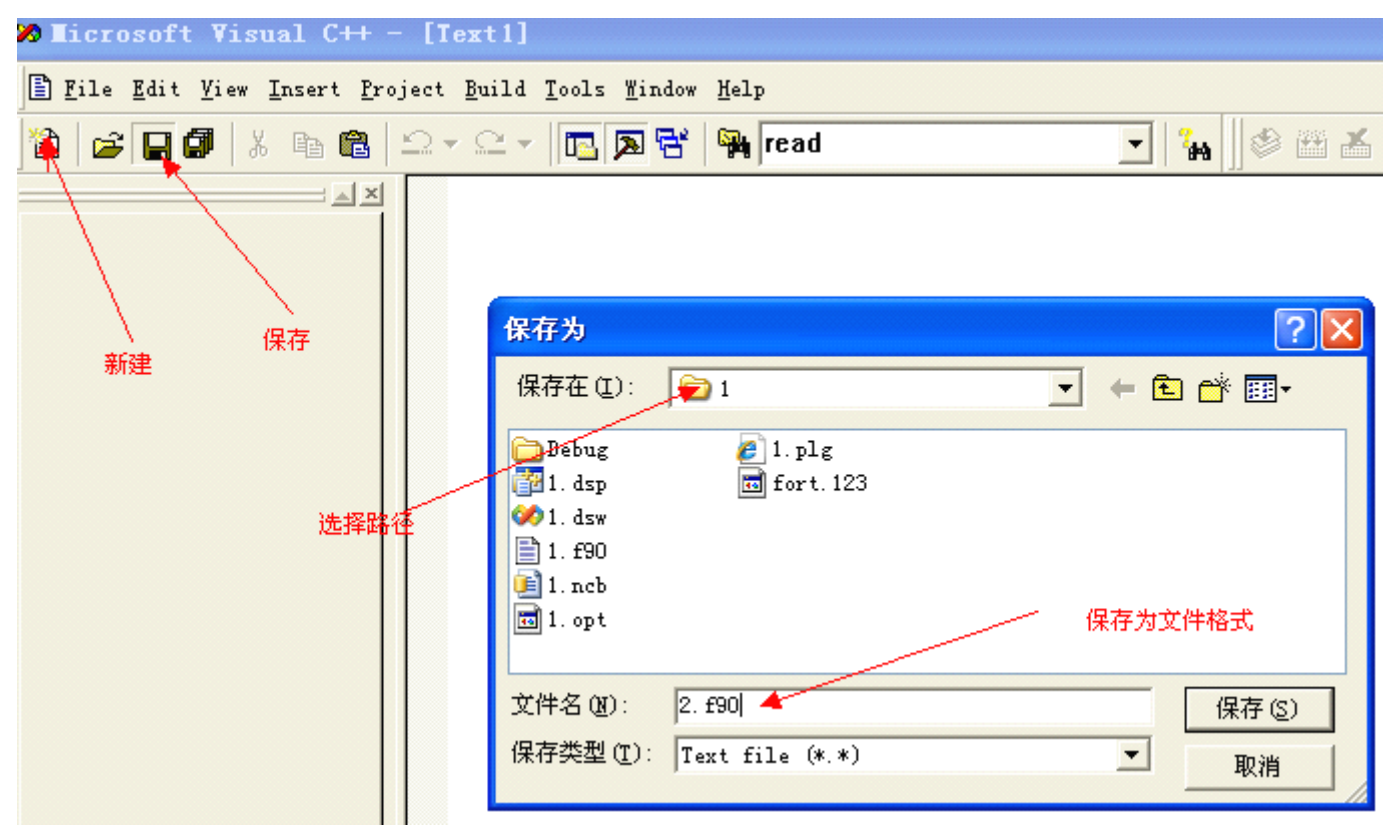

第二步、

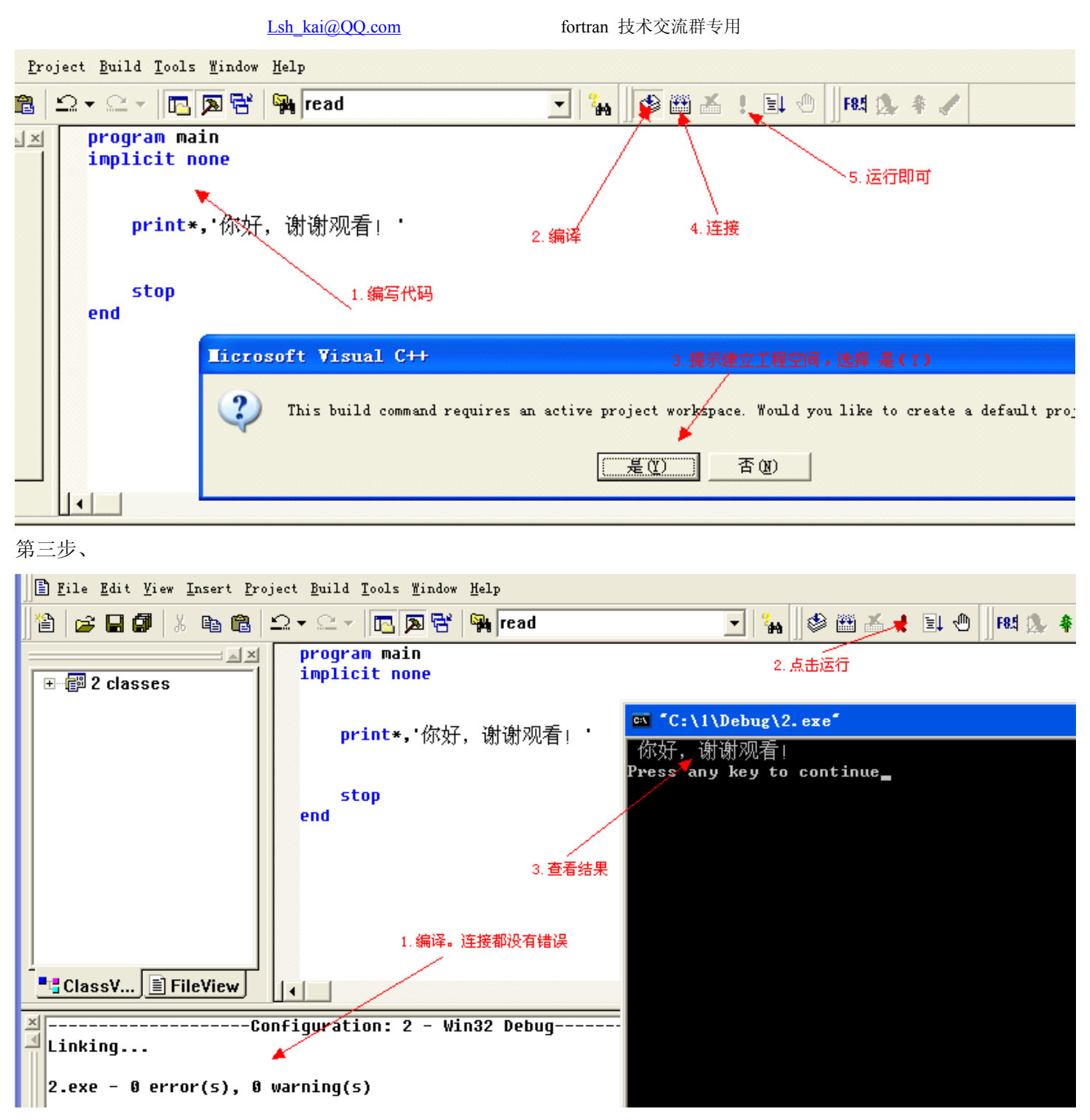

至此,所有的工程完成。

### 二、关于 CVF 的调试(debug)

在相应代码编辑框左侧 发灰色的竖线部分,鼠标变为反三角方向的形状时即可右键鼠标,选择 insert/remove BreakPoint 选项, 在代码左侧可以看到一个红色的标示(代码行尽量不要设在代码最后。可以设置到自认为可能 发生错误的地方。或者尽量靠前设置),此时就可以按 F5 进入调试状态。可以在 watch 窗口查看各个变量, 数组 的值与内容。按 F11 进行单步运行。查看错误出处。具体的更细致的调试,请参看相关文献或书籍。这类书籍不 少。

具体操作如下:

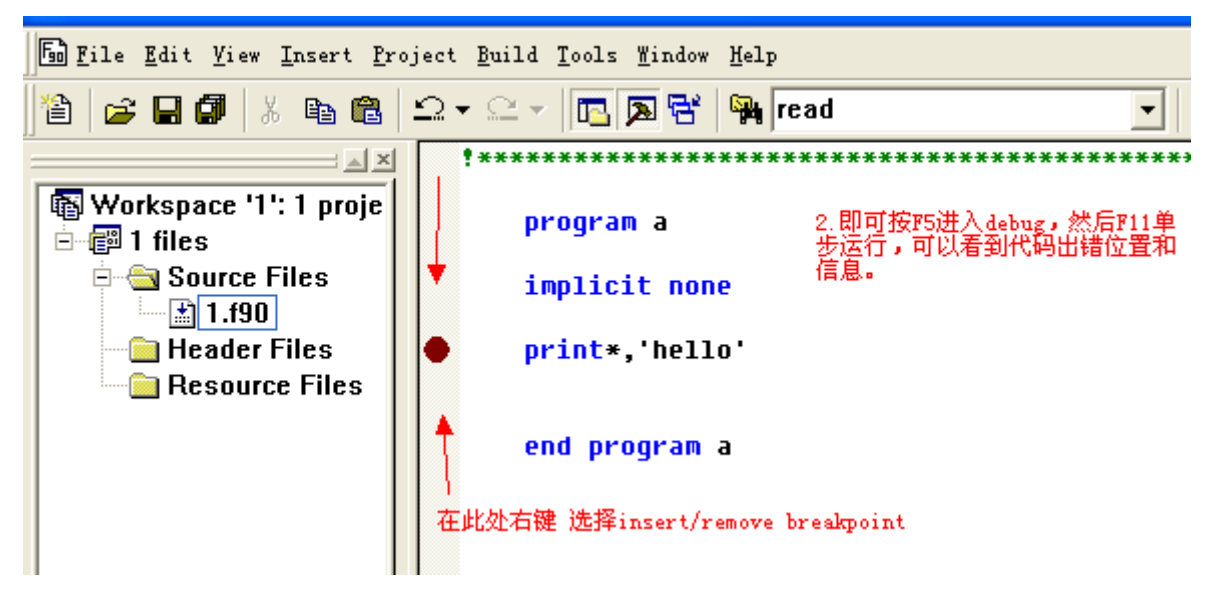

## 三、关于 IVF (intel virtual fortran)编译器的使用

由于 ivf 要求比较严格,且自身不带 IDE 窗口。必须跟 VS (virtual studio 20XX (此处 xx 标示 03、05、08、10))联合使用。(ivf 借用 微软 vs 的 ide 进行 代码编辑,调试)。故此处 ivf 的使用与 VS 基本相同。相关内容可以问度娘或谷歌,亦或者查看相关书籍。此处仅做简单介绍。

第一步: 启动 vs

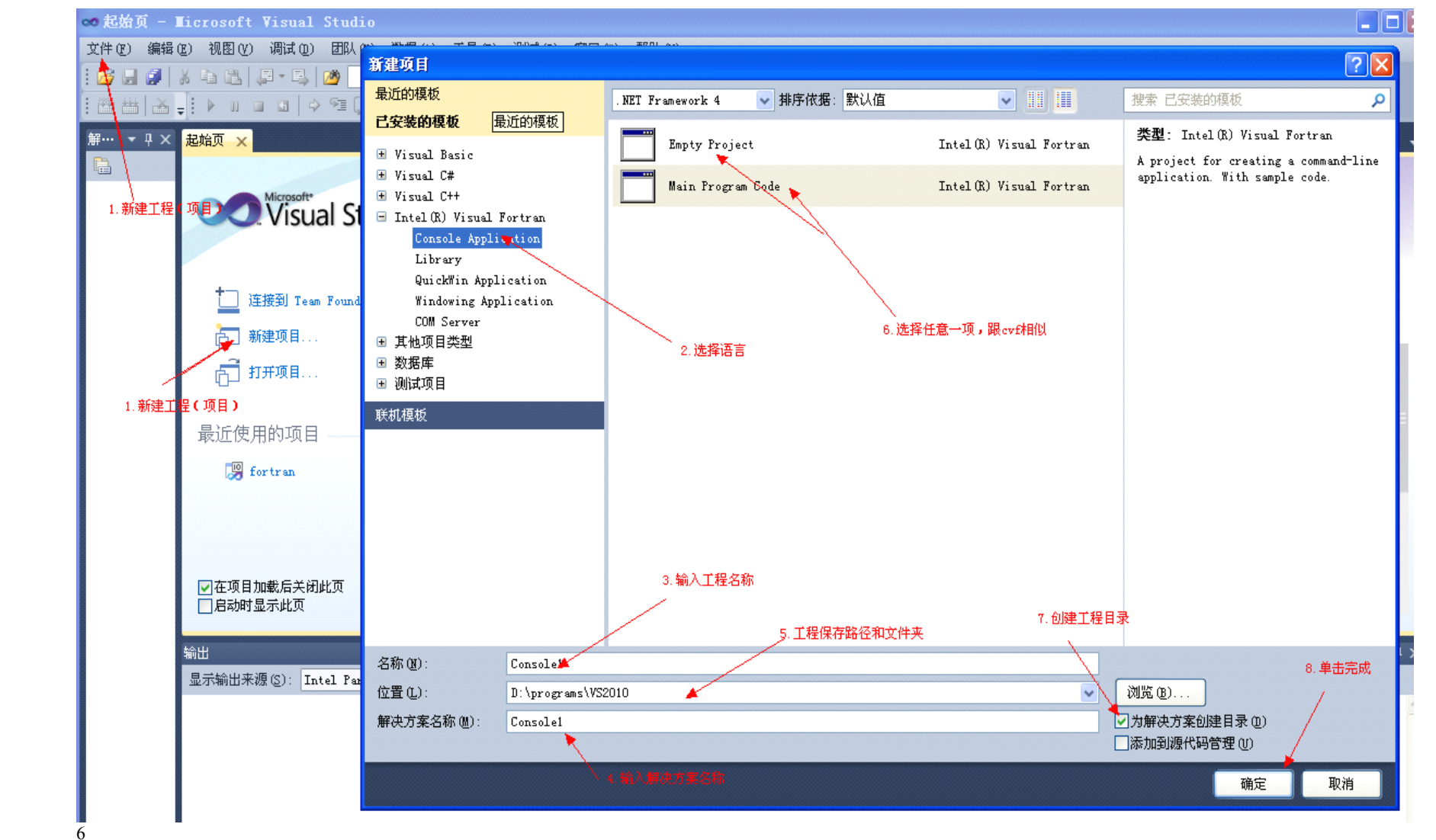

Lsh kai@QQ.com fortran 技术交流群专用

第二步: 输入代码。并运行。

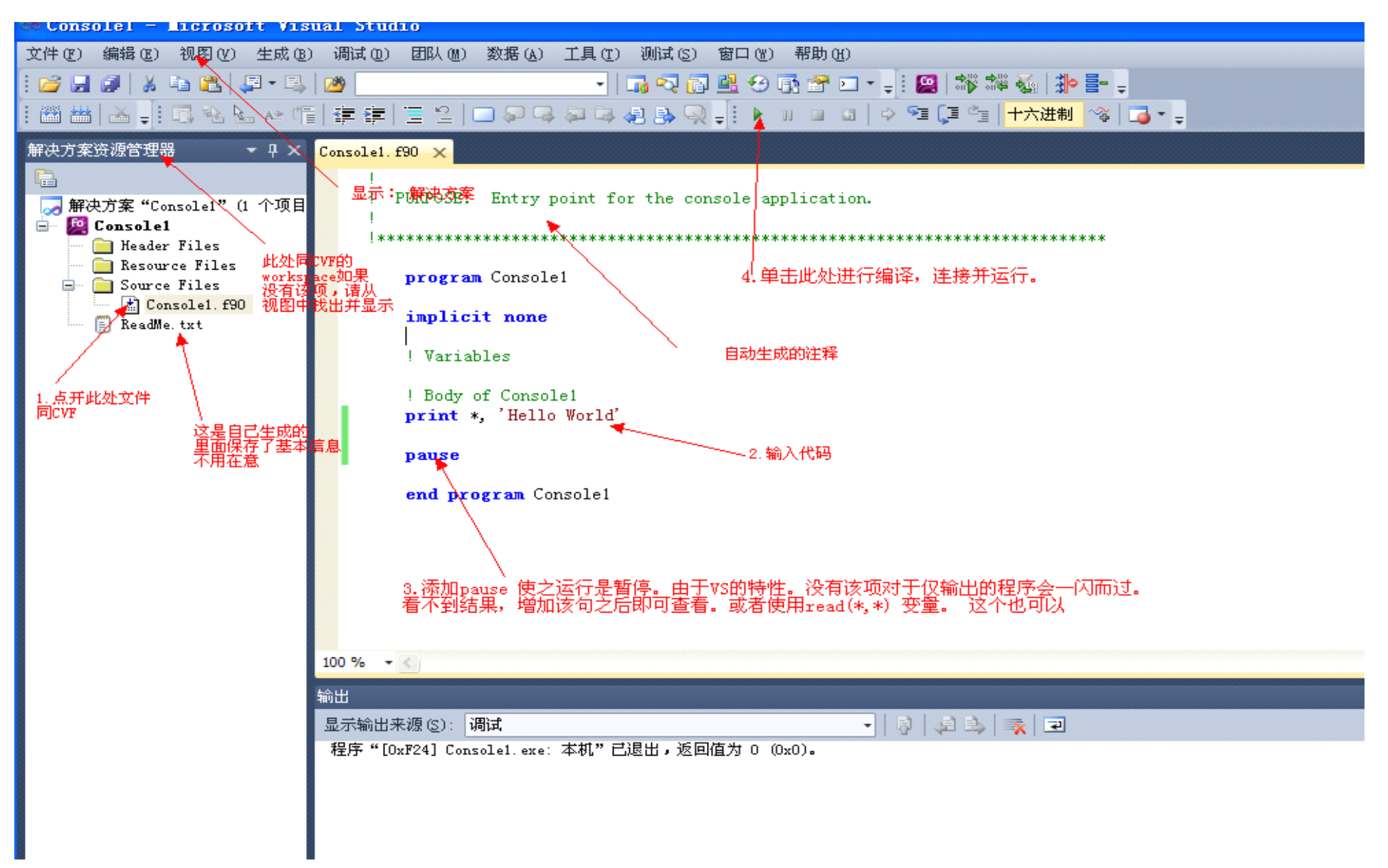

## Lsh kai@OO.com fortran 技术交流群专用 Ivf 没有直接新建 f90 文件既可以运行的功能。如果直接只新建了\*.f90, 运行按钮是灰色的, 无法创建工程文件(或者叫解决方案。)

特别声明。由于 VS2010 版本的特殊性,如果安装的是 VS2010 TEAM 版本的话。新建选项中没有新建解决方案的选项。只有新建—团队解决方案(或许是我 没有找到。)对于该版本,请从开始起始页处新建。如我上图所示。如果没有显示起始页,请按下面操作以显示之。

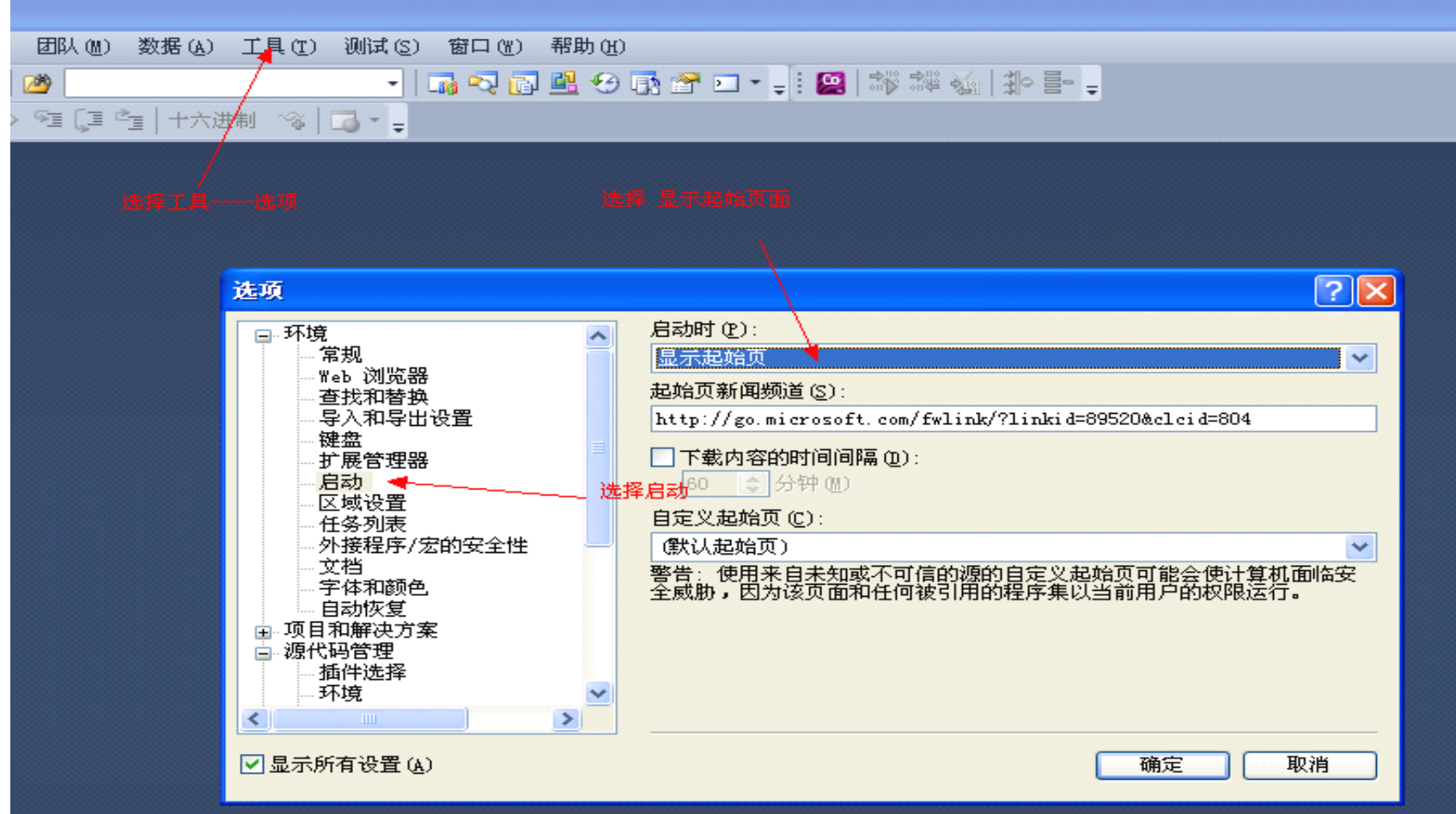

关于 IVF 的调试,与 CVF 相同。此处不再赘述。